# **MPIAD Communication Driver**

Driver for Serial Communication with Devices Using MPI Green Cable Protocol

| Contents                                                                                        |    |
|-------------------------------------------------------------------------------------------------|----|
| INTRODUCTION                                                                                    | 2  |
| GENERAL INFORMATION                                                                             | 3  |
| DEVICE CHARACTERISTICS<br>LINK CHARACTERISTICS<br>DRIVER CHARACTERISTICS<br>CONFORMANCE TESTING |    |
| INSTALLING THE DRIVER                                                                           | 5  |
| CONFIGURING THE DRIVER                                                                          |    |
| SETTING THE COMMUNICATION PARAMETERS<br>CONFIGURING THE DRIVER WORKSHEETS                       |    |
| EXECUTING THE DRIVER                                                                            | 11 |
| TROUBLESHOOTING                                                                                 |    |
| SAMPLE APPLICATION                                                                              |    |
| REVISION HISTORY                                                                                |    |

## Introduction

The MPIAD driver enables communication between the Studio system and devices using the MPI Green Cable protocol communicating over RS232, according to the specifications discussed in this document.

This document was designed to help you install, configure, and execute the MPIAD driver to enable communication with these devices. The information in this document is organized as follows:

- Introduction: Provides an overview of the MPIAD driver documentation.
- **General Information**: Provides information needed to identify all the required components (hardware and software) used to implement communication between Studio and the MPIAD driver.
- Installing the Driver: Explains how to install the MPIAD driver.
- Configuring the Driver: Explains how to configure the MPIAD driver.
- Executing the Driver: Explains how to execute the driver to verify that you installed and configured the driver correctly.
- Troubleshooting: Lists the most common error codes for this protocol and explains how to fix these errors.
- **Sample Application**: Explains how to use a sample application to test the MPIAD driver configuration.
- Revision History: Provides a log of all modifications made to the driver and the documentation.

#### Notes:

- This document assumes that you have read the "Development Environment" chapter in the Studio *Technical Reference Manual.*
- This document also assumes that you are familiar with the Windows NT/2000/XP environment. If you are unfamiliar with Windows NT/2000/XP, we suggest using the Help feature (available from the Windows desktop Start menu) as you work through this guide.

# **General Information**

This chapter explains how to identify all the hardware and software components used to implement communication between the Studio MPIAD driver and the ADAM-8000 series PLC.

The information is organized into the following sections:

- Device Characteristics
- Link Characteristics
- Driver Characteristics

### **Device Characteristics**

To establish communication, you must use devices with the following specifications:

- Manufacturer: Advantech
- Compatible Equipment: ADAM8000 series
- Programmer Software: WinPLC7

For a list of the devices used for conformance testing, see "Conformance Testing."

### Link Characteristics

To establish communication, you must use links with the following specifications:

- Device Communication Port: MP2I
- Physical Protocol: RS-232
- Logic Protocol: MPI Green Cable
- Device Runtime Software: None
- Specific PC Board: None

### **Driver Characteristics**

The MPIAD driver is composed of the following files:

- MPIAD.INI: Internal driver file. You must not modify this file.
- MPIAD.MSG: Internal driver file containing error messages for each error code. You must not modify this file.
- MPIAD. PDF: Document providing detailed information about the MPIAD driver.
- MPIAD.DLL: Compiled driver.

#### >> Notes:

- All of the preceding files are installed in the /DRV subdirectory of the Studio installation directory.
- You must use Adobe Acrobat<sup>®</sup> Reader<sup>™</sup> (provided on the Studio installation CD-ROM) to view the MPIAD. PDF document.

You can use the MPIAD driver on the following operating systems:

- Windows 9x
- Windows 2000
- Windows NT

For a list of the operating systems used for conformance testing, see "Conformance Testing" on page 4.

The MPIAD driver supports the following registers:

| Register Type     | Length  | Write | Read | Bit | Integer | Float | DWord |
|-------------------|---------|-------|------|-----|---------|-------|-------|
| M (Memory Bits)   | 1 Byte  | •     | •    | •   | •       | •     | •     |
| I or E (Inputs)   | 1 Byte  | •     | _    | •   | •       | •     | •     |
| Q or A (Outputs)  | 1 Byte  | _     | •    | •   | •       | •     | •     |
| DB (Global Data)  | 1 Byte  | •     | •    | •   | •       | •     | •     |
| C or Z (Counters) | 2 Bytes | •     | •    |     | •       |       |       |
| T (Timers)        | 2 Bytes | •     | •    | _   | •       | _     | _     |

### **Conformance Testing**

The following hardware/software was used for conformance testing:

- Equipment: PLC ADAM-8222 CPU 208
- Driver Configuration:
  - PLC Program: WinPLC7
  - Com Port: 1
  - Baud Rate: 38400
  - Data Bits: 8
  - Stop Bits: 1
  - Parity: Odd
- Cable: MPI Green Cable
- Operating System (development): Windows XP
- Operating System (runtime): Windows XP
- Studio Version: 5.1
- Driver Version: 1.00

## Installing the Driver

When you install Studio version 5.1 or higher, all of the communication drivers are installed automatically. You must select the driver that is appropriate for the application you are using.

Perform the following steps to select the driver from within the application:

- 1. Open Studio from the Start menu.
- 2. From the Studio main menu bar, select File  $\rightarrow$  Open Project to open your application.
- 3. Select Insert  $\rightarrow$  Driver from the main menu bar to open the *Communication Drivers* dialog.
- 4. Select the MPIAD driver from the Available Drivers list, and then click the Select button.

| C | ommunic                                                                   | ation Drivers                                                                                                    |   | X         |
|---|---------------------------------------------------------------------------|----------------------------------------------------------------------------------------------------|---|-----------|
|   | Available dri                                                             | vers:                                                                                                    |   |           |
|   | DLL                                                                       | Description                                                                                                    | - | Help      |
|   | MFC<br>MISTC<br>MITSA<br>MITSU<br>MODBU<br>MODPL<br>MODSL<br>MOTCP<br>MPI | MFC, Fascitec - Single-loop - MFC (NT-2000-9x) [v1.04]<br>OPT022, MISTIC Protocol - OPT022 Controller (NT-2000<br>MITSUBISHI Protocol, Melsec-A (NT-2000-9x-CE/x86/Sh<br>MITSUBISHI Protocol, FX Series (NT-2000-9x-CE/x86/Sh3/<br>MODBUS Protocol RTU/ASCII (NT-2000-9x-CE/x86/Sh3/<br>MODBUS PLUS Protocol (NT-9x) [v1.3]<br>Protocol ModBus Slave(ASCII and RTU)(Serial and TCP/I<br>MODBUS Protocol RTU via TCP/IP (NT-2000-9x-CE/x86/<br>SIEMENS, MPI Protocol - S7 (NT-9x) [v1.27] |   | Select >> |
|   | Selected dri                                                              | vers:                                                                                                    |   |           |
|   | DLL                                                                       | Description                                                                                                    |   | >> Remove |
|   | MPIAD                                                                     | SIEMENS, MPI Green Cable Protocol - 3964R (NT-2000-9                                                                                                    |   |           |
|   |                                                                           |                                                                                                    |   |           |
|   |                                                                           | OK.                                                                                                    |   | Cancel    |

**Communication Drivers Dialog** 

5. When the MPIAD driver displays in the Selected Drivers list, click the OK button to close the dialog.

#### >> Note:

It is not necessary to install any other software on your computer to enable communication between the host and the device. However, to download the custom program to your device, you must install the WinPLC7 programmer software. Consult your WinPLC7 programmer software documentation for installation instructions

#### Attention:

For safety reasons, you must use special precautions when installing the physical hardware. Consult the hardware manufacturer's documentation for specific instructions in this area.

# **Configuring the Driver**

After opening Studio and selecting the MPIAD driver, you must configure the driver. Configuring the MPIAD driver is done in two parts:

- Specifying communication parameters
- Defining tags and controls in the STANDARD DRIVER SHEETs (or Communication tables)

Worksheets are divided into two sections, a *Header* and a *Body*. The fields contained in these two sections are standard for all communications drivers — except the **Station**, **Header**, and **Address** fields, which are driver-specific. This document explains how to configure the **Station**, **Header**, and **Address** fields only.

#### >> Note:

For a detailed description of the Studio STANDARD DRIVER SHEETs, and information about configuring the standard fields, review the product's *Technical Reference Manual*.

### Setting the Communication Parameters

Use the following steps to configure the communication parameters, which are valid for all driver worksheets configured in the system:

- 1. From the Studio development environment, select the Comm tab located below the Workspace.
- 2. Click on the Drivers folder in the Workspace to expand the folder.
- 3. Right-click on the *MPIAD* subfolder and when the pop-up menu displays, select the **Settings** option:

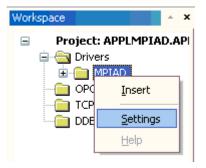

Select Settings from the Pop-Up Menu

The MPIAD: Communications Parameters dialog displays:

| MPIAD: Comm                                    | nunicatio               | n Param | eters 🛛 🔀    |
|------------------------------------------------|-------------------------|---------|--------------|
| COM:<br>Baud Rate:<br>Data Bits:<br>Stop Bits: | СОМ1<br>38400<br>8<br>1 |         | OK<br>Cancel |
| Parity:                                        | Odd                     | ~       | Advanced     |
| Station:                                       |                         |         |              |
| Long 1:<br>O                                   |                         |         | String 1:    |
| Long 2:<br>O                                   |                         |         | String 2:    |

**Communication Parameters Dialog** 

#### >> Note:

The device must be configured with *exactly the same* parameters that you configured in the *MPIAD Communication Parameters* dialog.

4. Click the **Advanced** button on the *Communication Parameters* dialog to open the *Advanced Settings* dialog and configure the settings which are necessary.

#### 🔈 Notes:

- Do not change any of the other *Advanced* parameters at this time. You can consult the Studio *Technical Reference Manual* for information about configuring these parameters for future reference.
- Generally, you must change the Advanced parameter settings if you are using a DCE (Data Communication Equipment) converter (232/485 for example), modem, and so forth between the PC, driver, and the host. You must be familiar with the DCE specifications before adjusting these configuration parameters.

### Configuring the Driver Worksheets

This section explains how to configure the *MAIN* and *STANDARD DRIVER SHEETs* (or communication tables) to associate application tags with the device addresses. You can configure multiple *Driver* worksheets—each of which is divided into a *Header* section and *Body* section.

#### Configuring the STANDARD DRIVER SHEET

Use the following steps to create a new STANDARD DRIVER SHEET:

- 1. From the Studio development environment, select the **Comm** tab, located below the *Workspace* pane.
- 1. In the Workspace pane, expand the Drivers folder and right-click the <Driver Name> subfolder.
- 2. When the pop-up menu displays, select the Insert option:

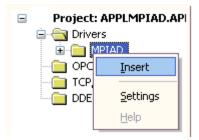

Inserting a New Worksheet

#### > Note:

To optimize communication and ensure better system performance, you must tie the tags in different driver worksheets to the events that trigger communication between each tag group and the period in which each tag group must be read or written. Also, we recommend configuring the communication addresses in sequential blocks to improve performance.

The STANDARD DRIVER SHEET displays (similar to the following figure):

| 🛗 MPIADO   | 001.DRV   |                     |                                        |             |            |           |           |     | ×        |
|------------|-----------|---------------------|----------------------------------------|-------------|------------|-----------|-----------|-----|----------|
|            |           |                     |                                        |             |            |           |           |     |          |
| Descriptio | on:       |                     |                                        |             |            |           |           |     |          |
| Data Blo   | ck        |                     |                                        |             | 🗌 Increase | priori    | ity       |     |          |
| Read Trig  | jger:     | Enable Read when I  | dle:                                   | Read Comple | ted:       | Rea       | d Status: |     |          |
| RdTrDB     |           | RdEnDB              |                                        | RdCpDB      |            | RdStDB    |           |     |          |
| Write Trig | iger:     | Enable Write on Tag | Change: Write Completed: Write Status: |             |            | e Status: |           |     |          |
| WrTrDB     |           | WrEnDB              |                                        | WrCpDB      |            | WrS       | tDB       |     |          |
| Station:   |           | Header:             |                                        |             |            |           | ar - E    |     |          |
|            | Tε        | ag Name             |                                        | Addres      | 3S         |           | Div       | Add | ~        |
| 1          | tag_db[1] |                     | DW8                                    |             |            |           |           |     | =        |
| 2          | tag_db[2] |                     | W2                                     |             |            |           |           |     |          |
| 3          | tag_db[3] |                     | B1                                     |             |            |           |           |     |          |
| 4          |           |                     |                                        |             |            |           |           |     |          |
| 5          |           |                     |                                        |             |            |           |           |     | <b>×</b> |

#### STANDARD DRIVER SHEET

In general, all parameters on the *Driver* worksheet (except the **Station**, **Header**, and **Address** fields) are standard for all communication drivers, but they will not be discussed in this document. For detailed information about configuring the standard parameters, consult the *Studio Technical Reference Manual*.

- 4. Use the following information to complete the Station, Header, and Address fields on this worksheet.
  - Station field: Not used for this driver.
  - Header field: Use the information in the following table to define the type of variables that will be read from
    or written to the device and a reference to the initial address. These variables must comply with the
    following syntax:
    - □ For Flags, Timers, Counters, Inputs, and Outputs:

<Type>:<AddressReference> (for example: M:1)

□ For Data-Blocks:

<Type><TypeGroup>:<AddressReference> (for example: DB2:1)

Where:

- Type is the register type. (M, I or E, Q or A, DB, C or Z and T)
- AddressReference is the initial address (reference) of the configured type.

After you edit the **Header** field, Studio checks the syntax to determine if it is valid. If the syntax is incorrect, Studio automatically inserts the default value in the **Header** field.

Also, you can type a tag string in brackets {**Tag**} into the **Header** field, but you must be certain that the tag's value is correct and that you are using the correct syntax, or you will get an Invalid Header error.

Address field: Use the information in the next table to associate each tag to its respective device address.
 Type the tag from your application database into the Tag Name column. This tag will receive values from or send values to an address on the device. The address must comply with the following syntax:

<Format><AddressOffset>. [Bit] (for example: B10, DW20, W40, B10.5)

Where:

- <Format> defines how Studio treats the value read or written from/to the device (B=Byte, W=Word, DW=Dword, F=Float); <Format> is not necessary for types C and T.
- <AddressOffset> is a parameter added to the AddressReference parameter (configured in the Header field) to compose the group address configured in the Header field.

| Sample Address Configuration   |              |               |  |  |  |
|--------------------------------|--------------|---------------|--|--|--|
| Address on the Device          | Header Field | Address Field |  |  |  |
|                                | M:0          | W5            |  |  |  |
| M (Word 5 = Byte 5 / Byte 6)   | M:5          | W0            |  |  |  |
|                                | M:3          | W2            |  |  |  |
|                                | M:0          | B5            |  |  |  |
| M (Byte 5)                     | M:5          | В0            |  |  |  |
|                                | M:1          | B4            |  |  |  |
|                                | M:0          | B6            |  |  |  |
| M (Byte 6)                     | M:6          | B0            |  |  |  |
| · · ·                          | M:3          | B3            |  |  |  |
|                                | M:0          | S3:10         |  |  |  |
| M (String 3, size 10)          | M:3          | S0:10         |  |  |  |
|                                | M:1          | S2:10         |  |  |  |
|                                | O:0          | W2            |  |  |  |
| O (Word 2 = Byte 2 / Byte 3)   | 0:2          | W0            |  |  |  |
|                                | 0:1          | W1            |  |  |  |
|                                | l:0          | B2            |  |  |  |
| I (Byte 2)                     | l:2          | В0            |  |  |  |
|                                | l:1          | B1            |  |  |  |
|                                | DB5:0        | В3            |  |  |  |
| DB5 (Byte 3)                   | DB5:3        | В0            |  |  |  |
|                                | DB5:2        | B1            |  |  |  |
|                                | DB5:0        | W7            |  |  |  |
| DB5 (Word 7 = Byte 7 / Byte 8) | DB5:7        | W0            |  |  |  |
|                                | DB5:4        | W3            |  |  |  |

| Sample Address Configuration |              |               |  |  |  |  |
|------------------------------|--------------|---------------|--|--|--|--|
| Address on the Device        | Header Field | Address Field |  |  |  |  |
|                              | C:2          | 1             |  |  |  |  |
| C (3)                        | C:0          | 3             |  |  |  |  |
|                              | C:3          | 0             |  |  |  |  |
|                              | T:2          | 8             |  |  |  |  |
| T(10)                        | T:5          | 5             |  |  |  |  |
|                              | T:0          | 10            |  |  |  |  |

#### Attention:

You must not configure a range of addresses greater than the maximum block size (date buffer length) supported by each PLC within the same worksheet. The maximum data buffer length for this driver is 246 bytes per *STANDARD DRIVER SHEET*.

# **Executing the Driver**

After adding the MPIAD driver to a project, Studio sets the project to execute the driver automatically when you start the run-time environment.

To verify that the driver run-time task is enabled and will start correctly, perform the following steps:

1. Select  $Project \rightarrow Status$  from the main menu bar.

The *Project Status* dialog displays:

| Task<br>Paakaraund Taak | Status | Startup<br>Automatic |                 |
|-------------------------|--------|----------------------|-----------------|
| Background Task         |        | Manual               | <u>S</u> tart   |
| DDE Client Runtime      |        | Manual               |                 |
| DDE Server              |        | Manual               | Stop            |
| Triver Runtime          |        | Automatic            |                 |
| 🔜 LogWin                |        | Manual               |                 |
| 👽 ODBC Runtime          |        | Manual               | Start <u>up</u> |
| CPC Client Runtime      |        | Manual               |                 |
| 😚 TCP/IP Client Runtime |        | Automatic            |                 |
| 🔊 TCP/IP Server         |        | Automatic            |                 |
| 📮 Viewer                |        | Automatic            |                 |
|                         |        |                      |                 |

**Project Status Dialog** 

- 3. Verify that the *Driver Runtime* task is set to Automatic.
  - If the setting is correct, click OK to close the dialog.
  - If the Driver Runtime task is set to Manual, select the Driver Runtime line. When the Startup button becomes active, click the button to toggle the Startup mode to Automatic.
- 4. Click **OK** to close the *Project Status* dialog.
- 5. Start the application to run the driver.

## Troubleshooting

If the MPIAD driver fails to communicate with the device, the tag you configured for the **Read Status** or **Write Status** fields will receive an error code. Use this error code and the following table to identify what kind of failure occurred.

| Error Code | Description                   | Possible Causes                                                                    | Procedure to Solve                                                                                                    |
|------------|-------------------------------|------------------------------------------------------------------------------------|----------------------------------------------------------------------------------------------------|
| 0          | ОК                            | Communication without problems                                                     | None required.                                                                                                    |
| 10         | Block size error              | Specified a block size larger than what the protocol can read/write                | Change the driver configuration to read less than 246 bytes.                                                                                                    |
| 11         | Checksum error                | Protocol error                                                                     | Contact your Studio technical support representative.                                                                                                    |
| 12         | Create line<br>protocol error | Error in the communication when trying to start communicating with the device.     | Check the equipment state.                                                                                                    |
| 13         | Create connection<br>error    | Error in the communication when trying to connect with the device.                 | Check the communication parameters for the device and the Studio software.                                                                                                    |
| 14         | Close connection<br>error     | Error in the communication when trying to close the connection with the device.    | Contact your Studio technical support representative.                                                                                                    |
| 15         | Close line protocol error     | Error in the communication when trying to close the line protocol with the device. | Contact your Studio technical support representative.                                                                                                    |
| 16         | Driver Sheet<br>Empty         | Trying to read an empty driver sheet.                                              | Fill the driver sheet.                                                                                                    |
| 17         | DLE RX error                  | Protocol Error.                                                                    | Contact your Studio technical support representative.                                                                                                    |
| 18         | DLE STX RX error              | Protocol Error                                                                     | Contact your Studio technical support representative.                                                                                                    |
| 19         | ACK RX error                  | Protocol Error                                                                     | Contact your Studio technical support representative.                                                                                                    |
| 20         | Dados RX error                | Protocol Error                                                                     | Contact your Studio technical support representative.                                                                                                    |
| 21         | Protocol error                | Protocol Error                                                                     | Contact your Studio technical support representative.                                                                                                    |
| 22         | Invalid Address               | Invalid Address                                                                    | <ul> <li>Check the initial address in the Driver Worksheet.</li> <li>Check the Holding register in the Driver Worksheet with bit configuration.</li> <li>Retype the address in the Driver Worksheet.</li> </ul> |

#### ⇒ Tip:

You can verify communication status using the Studio development environment *Output* window (*LogWin* module). To establish an event log for **Field Read Commands**, **Field Write Commands**, and **Serial Communication** right-click in the *Output* window. When the pop-up menu displays, select the option to set the log events. If you are testing a Windows CE target, you can use the *Remote LogWin* of Studio (**Tools**  $\rightarrow$  **Remote LogWin**) to get the log events from the target unit remotely.

If you are unable to establish communication with the PLC, try to establish communication between the PLC Programming Tool and the PLC. Quite frequently, communication is not possible because you have a hardware or cable problem, or a PLC configuration error. After successfully establishing communication between the device's Programming Tool and the PLC, you can retest the supervisory driver.

To test communication with Studio, we recommend using the sample application provided rather than your new application.

If you must contact us for technical support, please have the following information available:

- Operating System (type and version): To find this information, select Tools  $\rightarrow$  System Information.
- Studio version: To find this information, select  $Help \rightarrow About$ .
- Driver Version: To find this information, read the full description of the driver on the *Communication Drivers* dialog.
- Communication Log: Displays in the Studio *Output* window (or *LogWin* window) when the driver is running. Be sure to enable the Field Read Commands, Field Write Commands, and Serial Communication for the *LogWin* window.
- Device Model and Boards: Consult the hardware manufacturer's documentation for this information.

# Sample Application

You will find a sample application for drivers in the **/COMMUNICATION EXAMPLES/CDriver Name>** directory. We strongly recommend that you check if there is a sample application for this driver and use it to test the driver before configuring your own customized application, for the following reasons:

- To better understand the information provided in the section of this document.
- To verify that your configuration is working satisfactorily.
- To certify that the hardware used in the test (device, adapter, cable, and PC) is working satisfactorily before you start configuring your own, customized applications.

#### > Note:

This application sample is not available for all drivers.

Use the following procedure to perform the test:

- 1. Configure the device's communication parameters using the manufacturer's documentation.
- 2. Open and execute the sample application.

#### ➡ Tip:

You can use the sample application screen as the maintenance screen for your custom applications.

# **Revision History**

| Doc.<br>Revision | Driver<br>Version | Author             | Date        | Description of Changes                    |
|------------------|-------------------|--------------------|-------------|-------------------------------------------|
| А                | 1.00 RC           | Lidiane A. Moreira | Jul/23/2003 | First Version                             |
| В                | 1.00              | Lidiane A. Moreira | Oct/03/2003 | Add information about timers and counters |